# オーディオ機器の接続

本製品には、レコードやMDプレーヤー、ラジカセなど音声出力端子を搭載した オーディオ機器を接続することができます。 オーディオ機器との接続は、2種類の方法があります。

> デスクトップのアイコン、またはスタートメニューから� 『 Pod Sound Ripper 』を起動します。

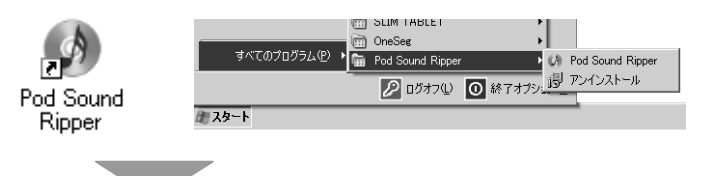

「iPodで聴く場合にはMP3ファイル」を選択します。 **Pod Sound Rinner IF**  $-2x$ **А** УМАЮЕ **THE R-R Ander Dentre - Starth** unes (08246) as<br>Or≙Ri ⁄<br>⊽a∿4888 5 出力設定 選択 ファイル名: **27 MIGO**  $2.657 - 0.01$ 

左のメインメニューから[ 外部機器からの録音 ]を選択して、 [ キャプチャデバイス/ソース ]から『USB PnP Audio Device』を選択します。 [ ファイル形式 ]をクリックして、録音データの保存形式を選択してください。

[ ビットレート ]をクリックして、録音データのビットレートを選択してください。

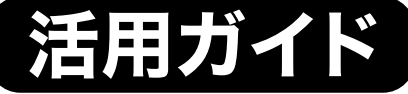

本書では、本製品付属の音声編集ソフト『Pod Sound Ripper』を使用した音声の録音と『Pod Sound Ripper』の主な使い方を紹介します。

# 本書をお読みいただく前に

本書をお読みいただく前に、必ず「設定ガイド」に従ってドライバ(ソ フトウェア)のインストールを行ってください。 また、Pod Sound Ripper に関する詳しい使用方法については、 ー<u>ールトンのことをONTには、このポストラントには、このことには、</u><br>インストールした本ソフトの PDF マニュアルを参照してください。

パソコンの起動後、本製品のUSBコネクタを、パソコンのUSBポートに接続します。

# 音声の録音 ~iTunesに音声データを取り込む~

本製品に付属している『Pod Sound Ripper LE』は、一部の機能のみ利用できる機能限定版のソフトウェアです。 機能」を使用することができません。製品版を購入することで、すべての機能を使用することができます。 ⇒ http://optmarket.jp/support/form.html ■ Pod Sound Ripper LE 機能限定版について

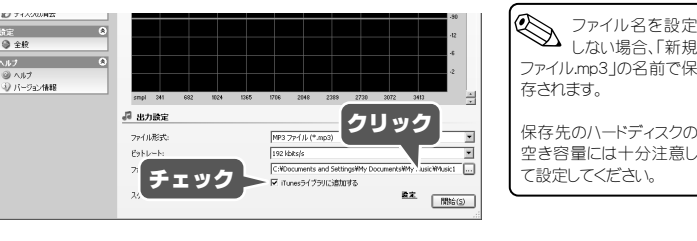

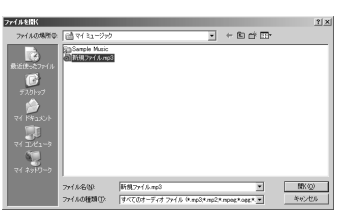

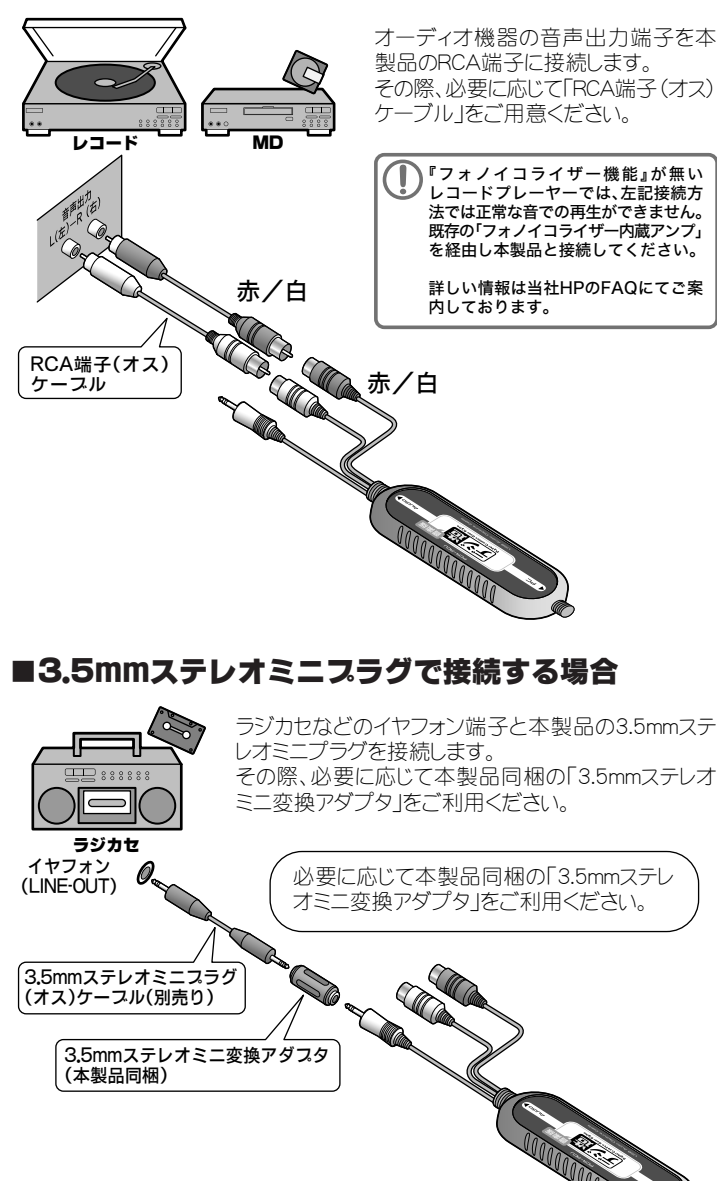

# **Princeton**

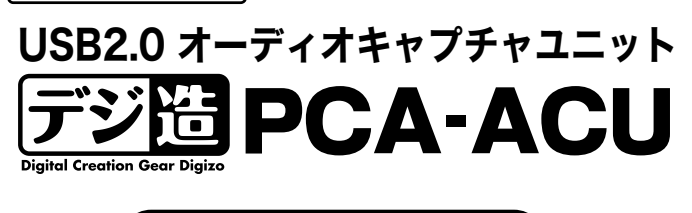

[ iTunesライブラリに追加する ]にチェックを入れて[ ファイル名 ]をクリックし て、録音データの保存先とファイル名を選択してください。

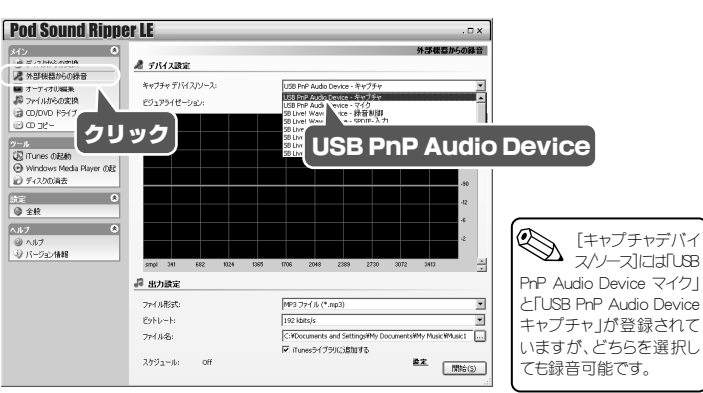

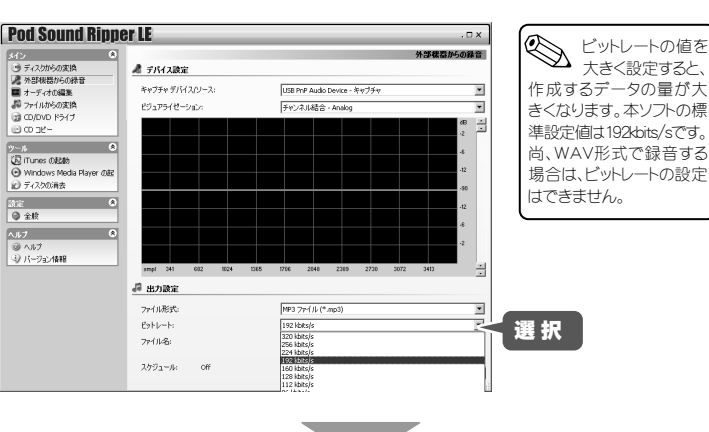

製品版とは異なり「ディスクからの変換機能」「音楽 CD の作成機能」「CD ディスクのコピー機能」「ディスクの作成

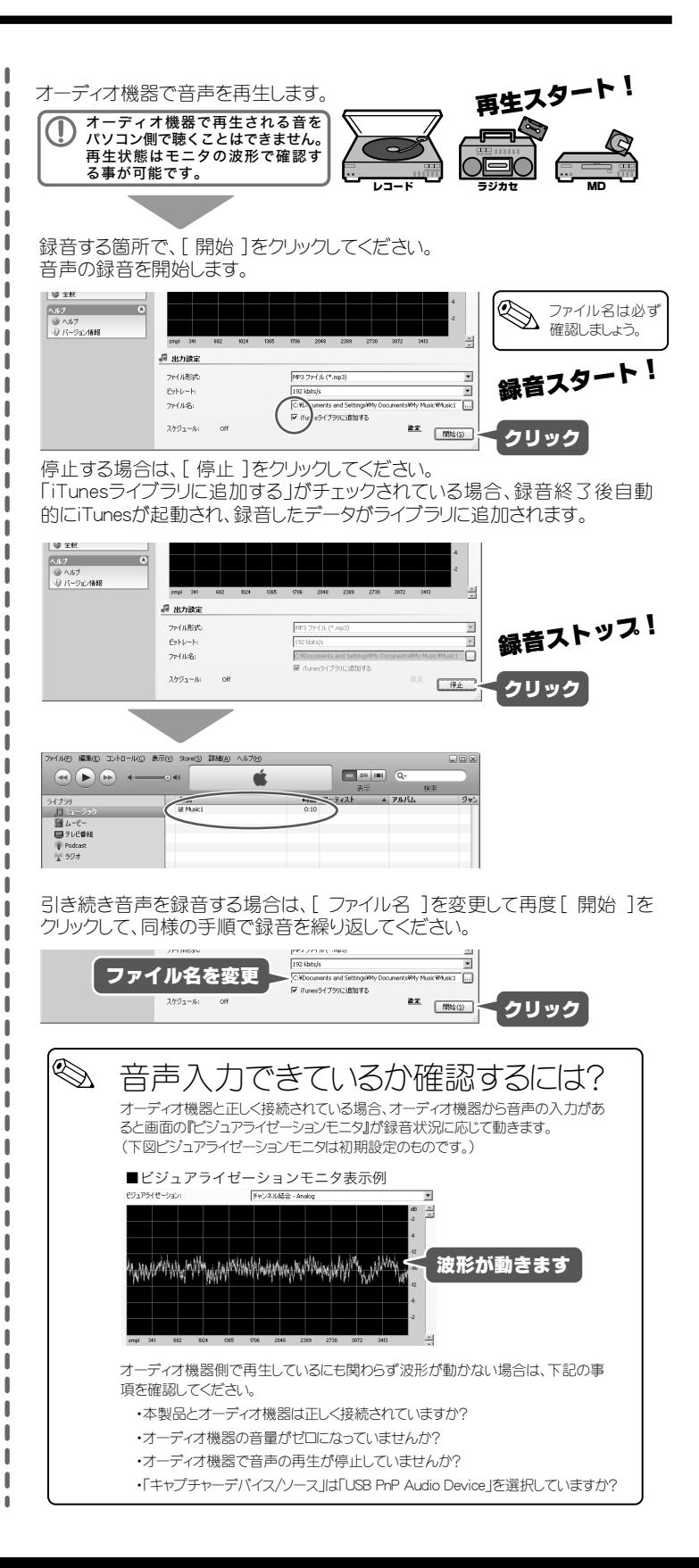

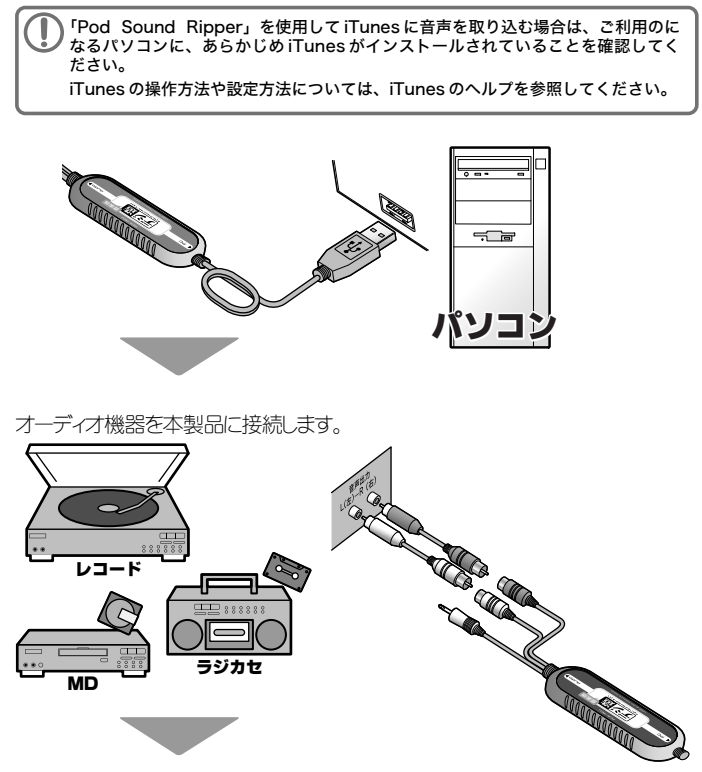

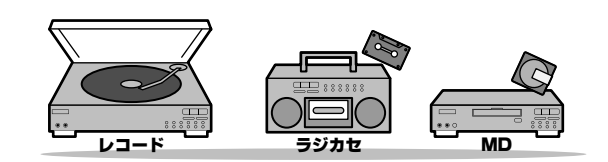

### ■RCA端子で接続する場合

# ▌音声の編集(波形編集画面)

Pod Sound Ripperでは、録音した音声の編集が可能です。 詳しい編集方法については、ソフトウェア付属のPDFマニュアルを参照してください。

# 音声を編集する(オーディオの編集)

適面左のメニューから「オーディオの編集1を選択します。 こ - - -<br>波形編集画面が表示されます。

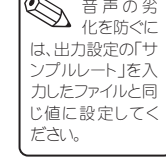

[変換]を押すと、リストに表示されているファイルを全て一括変換します。

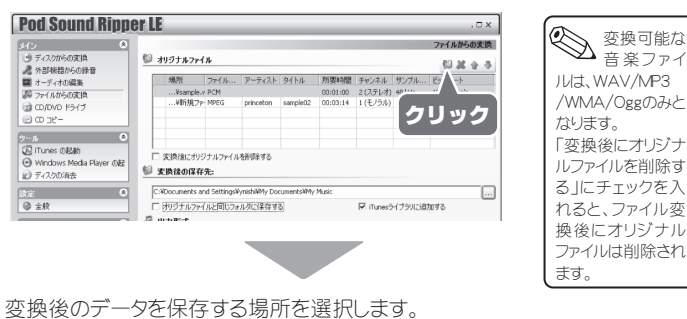

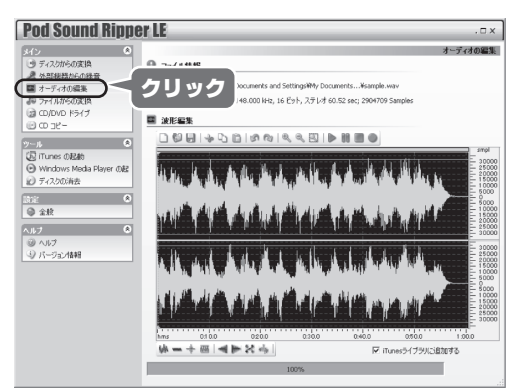

# 波形編集メニュー

### ɡഢ

範囲指定した波形を逆さにすることができます。

### ■Ψバース

範囲指定した部分を逆再生することができます。

# 操作方法

編集範囲を指定して、編集ボタンを押してください。

一定時間の録音を行う場合に設定 ̱̳͘ȃ

ラジオボタンを選択し録音時間を入 力します。

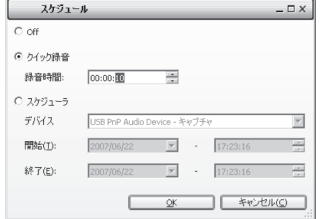

# スケジュール録音機能

日時を指定して録音開始/終了時間 を設定する事が可能です。ラジオな どの予約録音などに便利です。

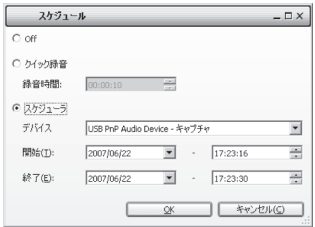

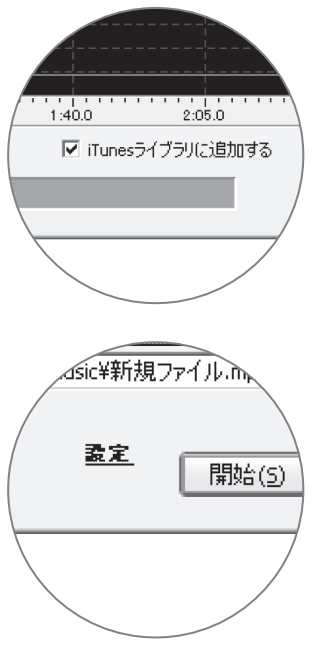

[外部機器からの録音]画面で、 設定 〕ボタンを押すと、クイック録 音またはスケジュール録音の設定 画面が表示されます。

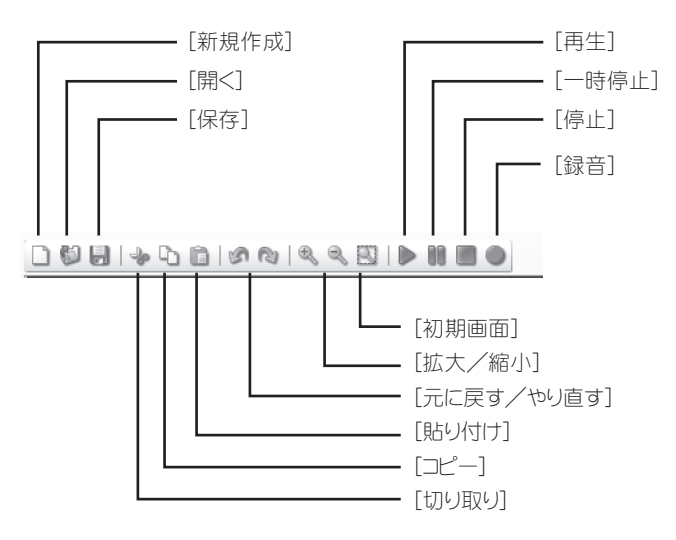

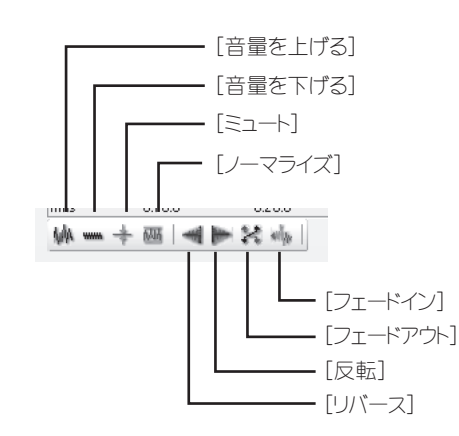

#### ■音量を上げる/音量を下げる

範囲指定した箇所の音量を上げる(下げる)ことができます。

# Π≋π−ト

範囲指定した箇所の無音にすることができます。

#### ■ノーマライズ

範囲指定した箇所の音量を平均化することができます。

### ■フェードイン/フェードアウト

範囲指定した始点から終点へ音量を徐々に上げる(または、始点から終  $A \rightarrow A$  $\bar{B}$  and  $\bar{C}$   $\bar{C}$  and  $\bar{C}$  and  $\bar{C}$  and  $\bar{C}$ 

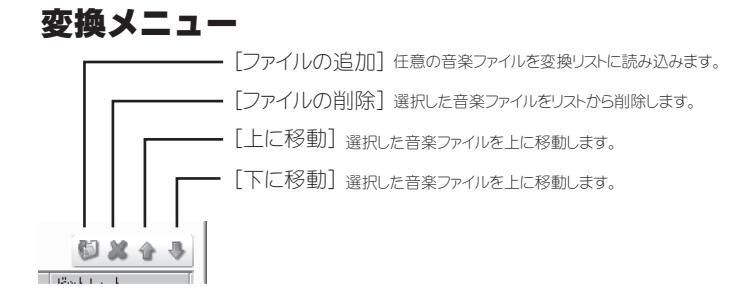

### 変換方法

「ファイルの追加]をクリックし、変換する音楽ファイルを選択し「OK]をクリック します。

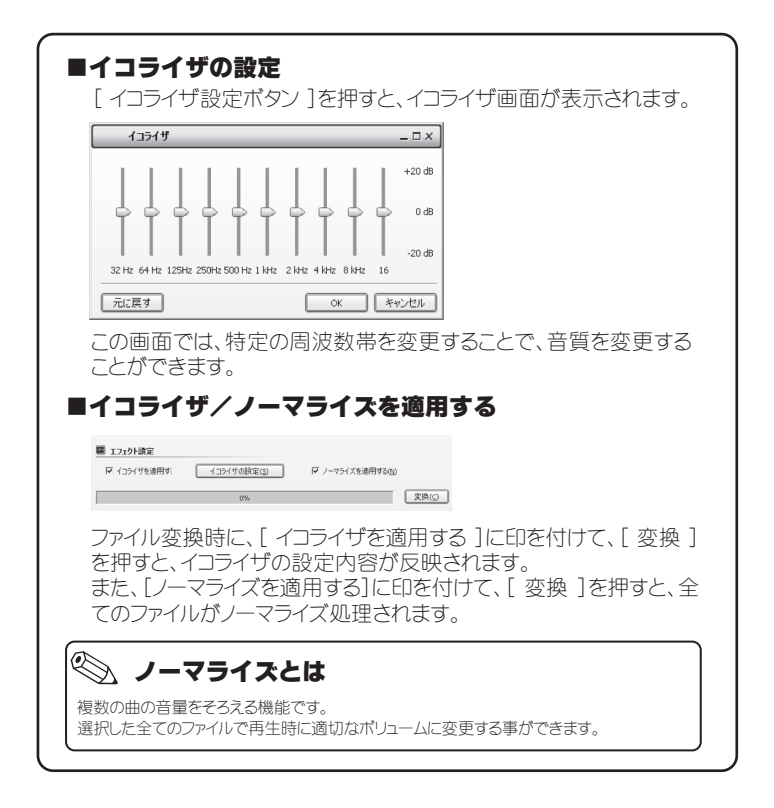

# ■便利な使い方

# iTunesライスラリに追加する

[ 外部機器からの録音 ][ オーディ オの編集 ][ファイルからの変換]画 面で、『iTunesライブラリに追加する』 に印を付けると、録音または編集し た音楽データをiTunes に転送するこ とができます。

# クイック録音機能

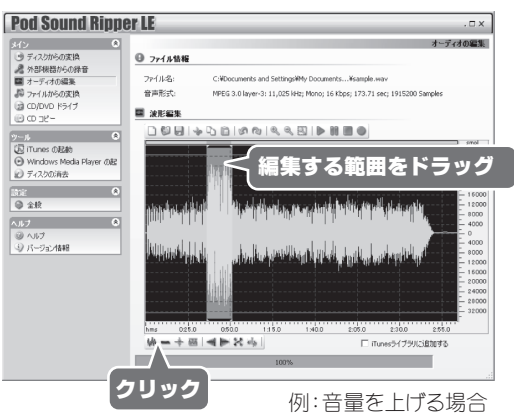

# ┃音声データの変換(ファイルからの変換)

パソコンに保存されている複数の音声ファイルを、別のファイル形式に一括変換 保存することができます。

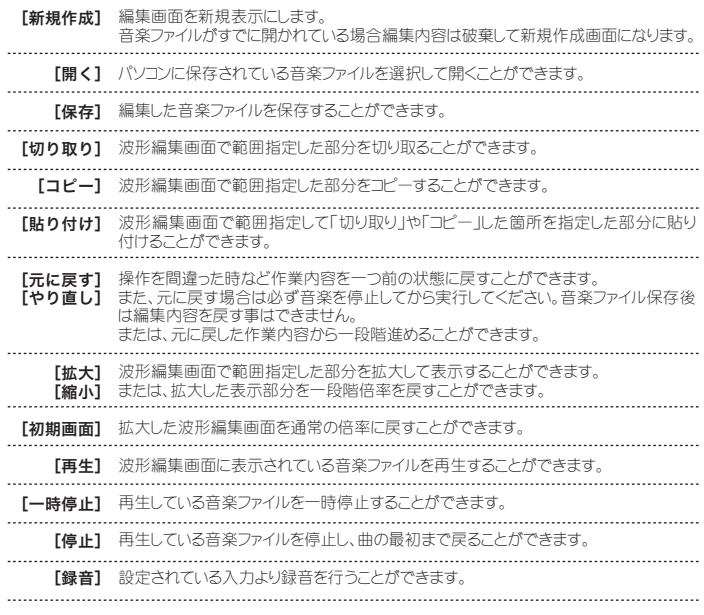

### 波形編集メニュー(つづき)

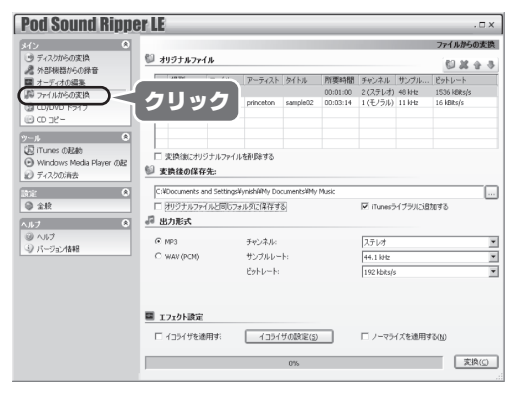

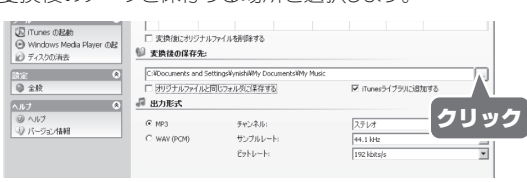

#### 変換するファイル形式を選択します。

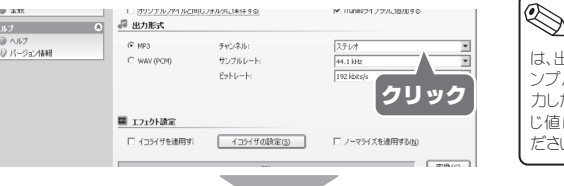

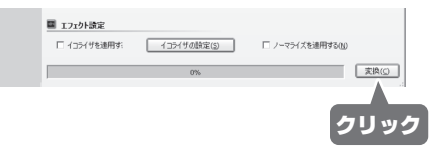